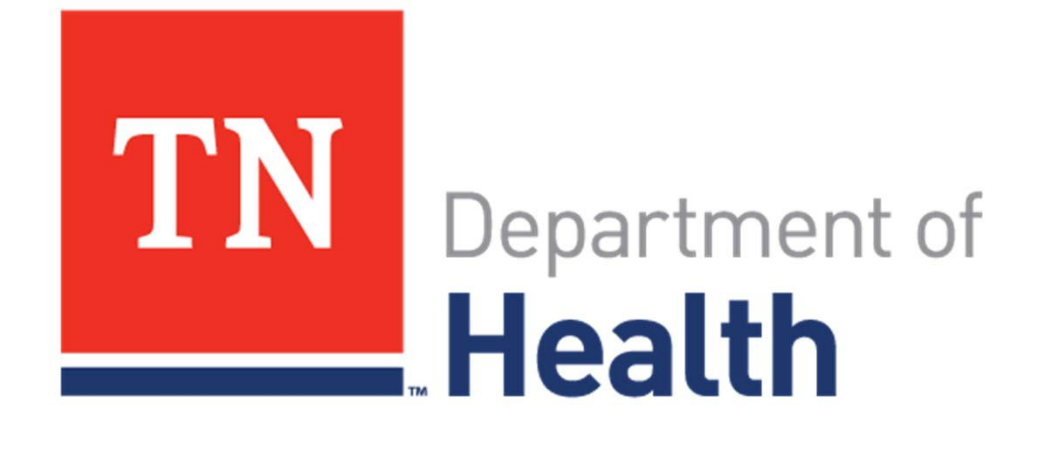

# **Vaccines for Children (VFC) Program Vaccines for Children Program Provider Enrollment Guide Annual Re-Enrollment Guide**

2024

#### **Re-Enrollment Check List – Do you have …**

- 1. Any new staff needing access to TennilS
- 2. Complete online Provider Agreement in TennIIS
- 3. Proof of Annual training for Agreement Signatory (if new), Primary Coordinator and Backup Coordinator
- 4. VFC documents (Routine and Emergency and Vaccine Management Plan) and two-page Provider Agreement (PA)

#### **If you answered YES to all – you are ready to Re-Enroll!**

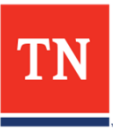

#### **Re-Enrollment Check List – Do you have …**

- 1. Any new staff needing access to TennilS
- 2. Complete online Provider Agreement in TennIIS
- 3. Proof of Annual training for Agreement Signatory (if new), Primary Coordinator and Backup Coordinator
- 4. VFC documents (Routine and Emergency and Vaccine Management Plan) and two-page Provider Agreement (PA)

#### **If you answered NO –**

**1.Reach out to TennIIS Registration: [https://redcap.link/tenniis\\_registration\\_portal](https://redcap.link/tenniis_registration_portal) 2. Complete and upload documents to: [https://redcap.link/vfc\\_re-enrollment](https://redcap.link/vfc_re-enrollment)**

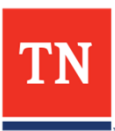

#### **Web browsers**

- TennIIS is compatible with most web browsers for PC/Mac desktops and Android/Apple mobile devices
- For best performance, use the most current version of a browser. Older versions typically have poor performance or errors.
	- Currently, the only supported browser is:
		- **Internet Explorer 11**

If you use another browser, some functions may not work as expected. If you experience problems, please retry using the supported browser.

\* Turn off Pop-Up Blockers for the TennIIS site by going to the Tools menu in Explorer 11.

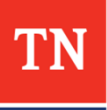

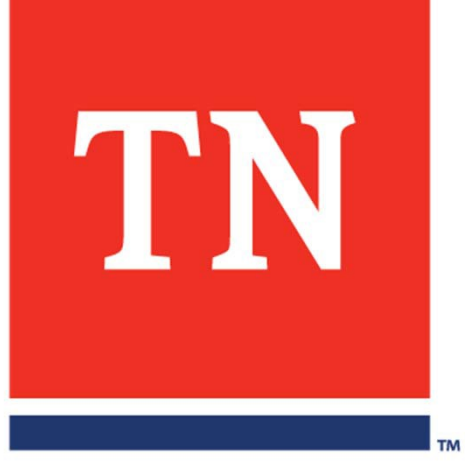

# **Annual Re-Enrollment Guided Instruction**

#### **Starting Enrollment**

#### • [www.tennesseeiis.gov](http://www.tennesseeiis.gov/)

#### Go to TennIIS home page and log into your TennIIS account

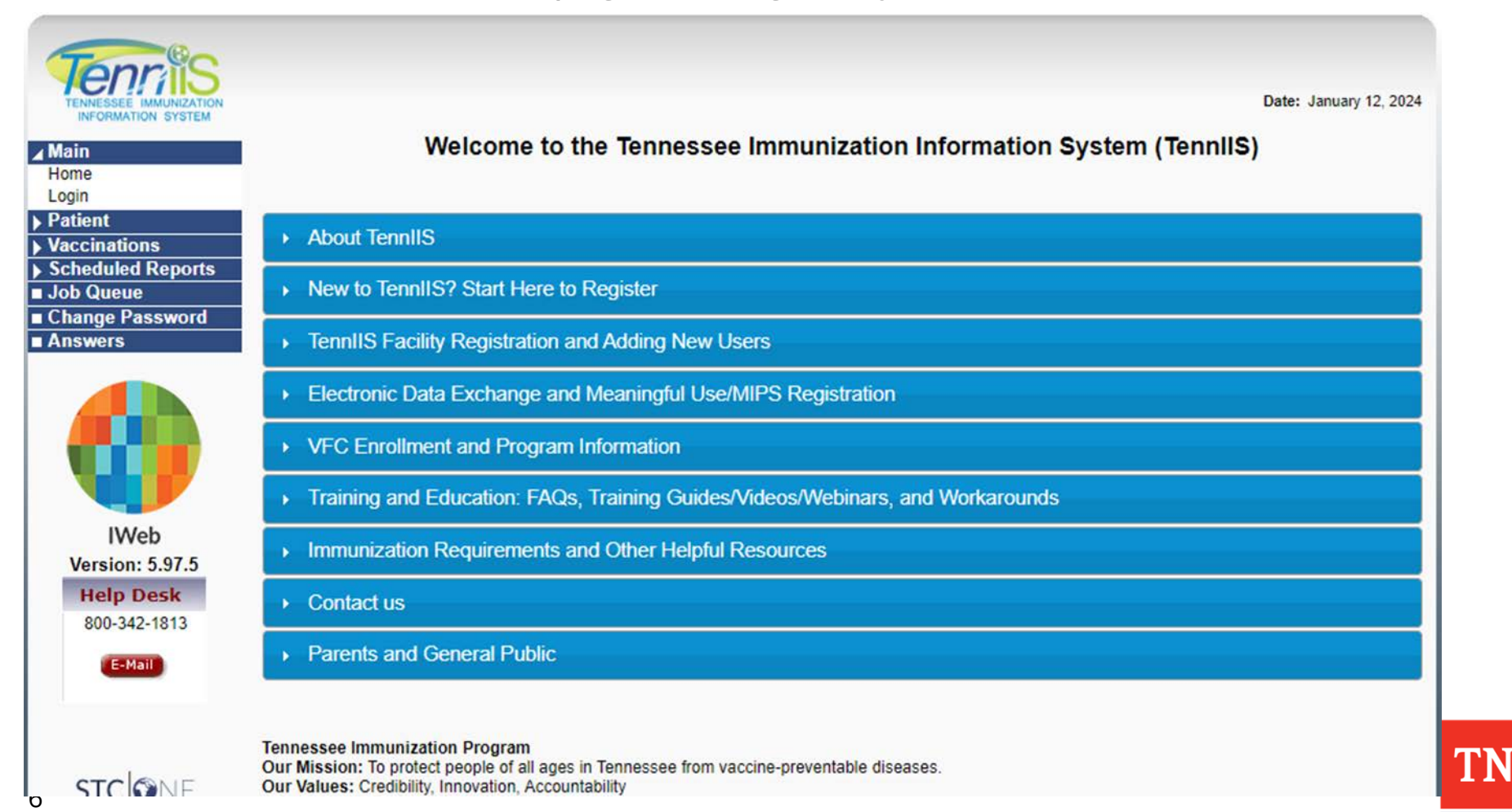

#### **Select Your Facility**

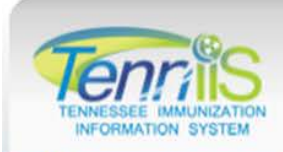

Logged in: STEPHANIE D. THOMPSON

#### Organization: VFC RE-ENROLLMENT ORGANIZATION (792455)

Date: January 04, 2024

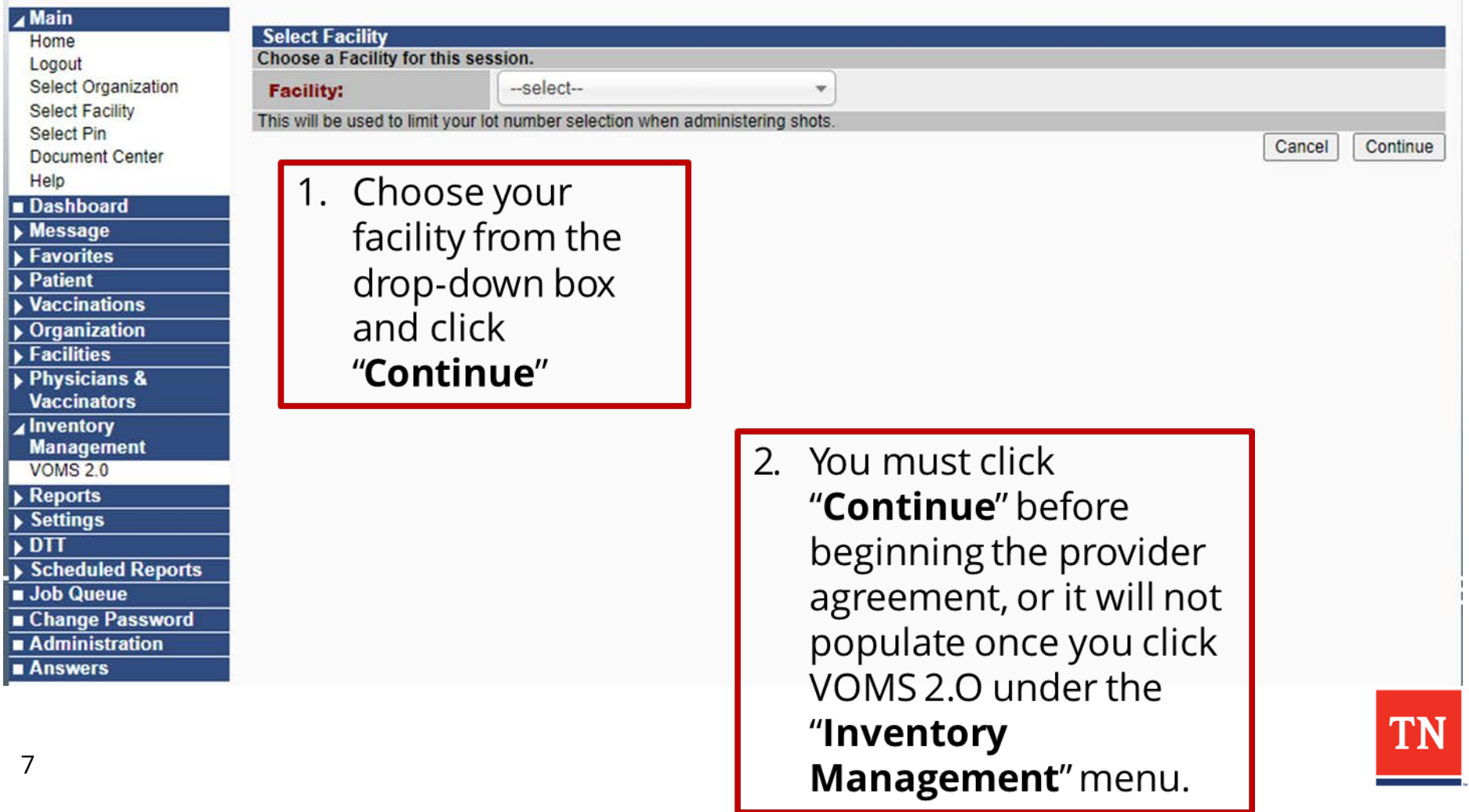

#### **Select Provider Agreement**

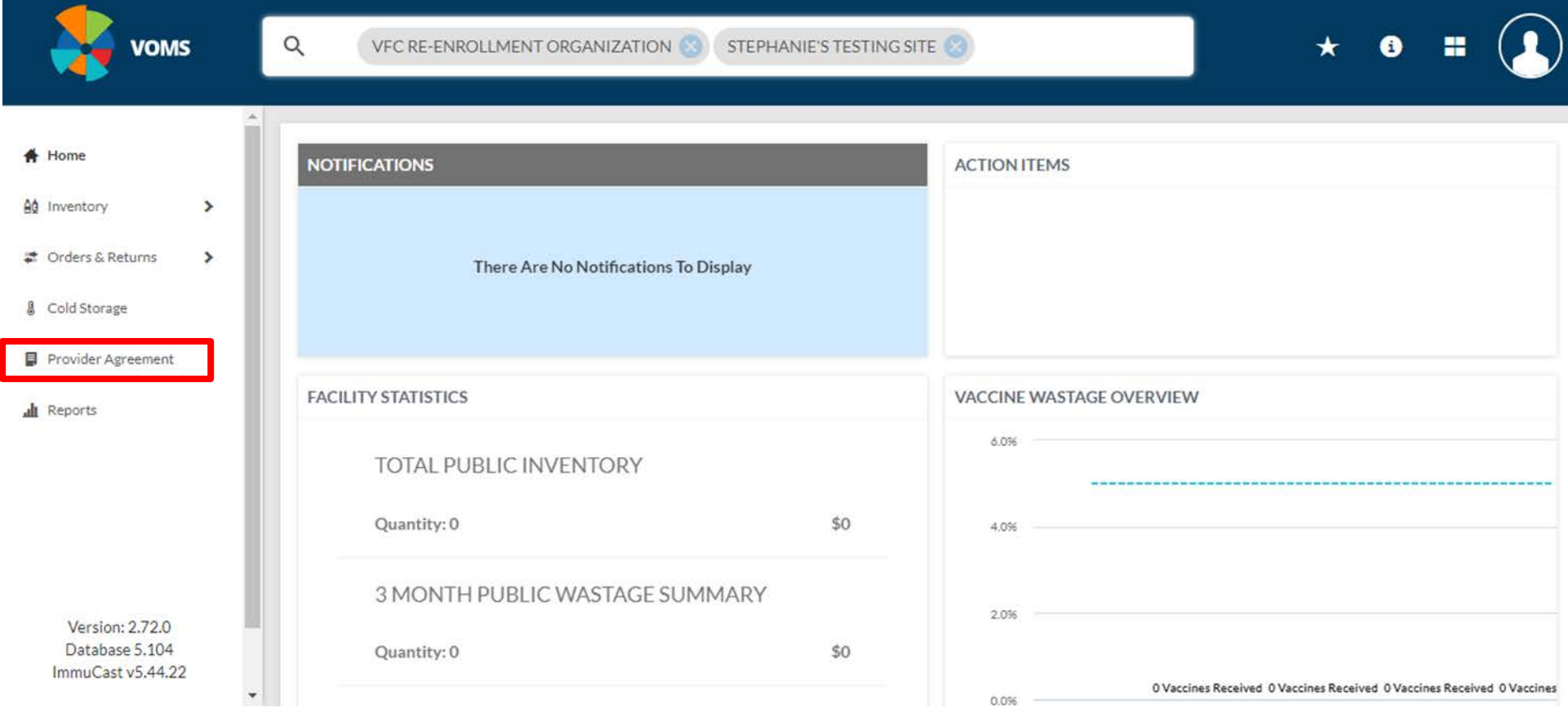

#### Next, click "**Provider Agreement**"

8 \* Contact [VFC.Enrollment@tn.gov,](mailto:VFC.Enrollment@tn.gov) if you don't see Provider Agreement.

![](_page_7_Picture_4.jpeg)

#### **Create a new Provider Agreement**

**Current** VFC providers will see their current and past agreements listed. Click "**Add**" to open a new Provider Agreement. For **new** VFC providers the history will be blank go ahead and proceed to click "**Add**"

to start a new Provider Agreement

![](_page_8_Picture_3.jpeg)

### **Review Information or Fill-in Blanks**

- Provider Agreements will pre-populate using current or past data for returning providers. Organization (IRMS)/Facility: VFC RE-ENROLLMENT ORGANIZATION (792455) / VFC RE-ENROLLMENT FACI
- Items in **BOLD RED** are required elements
- **Review all prepopulated for accuracy**
- **Edit** fields as needed to update information

![](_page_9_Picture_98.jpeg)

#### **Agreement Signatory = Responsible Party**

#### • The Practice's Owner or Medical Director is usually the signatory.

![](_page_10_Picture_94.jpeg)

### **Why is the vaccine delivery address needed?**

- The correct vaccine delivery address is **critical!**
	- Errors cause undeliverable vaccine shipments and waste
- Double-check for accuracy

![](_page_11_Picture_127.jpeg)

- If delivery address is different from facility address, enter the address manually
	- The same process applies for the mailing address field

![](_page_11_Picture_7.jpeg)

# **VFC Coordinators & Facility Contacts**

• Required: Name/details for one of each **type** of contact

The VFC contacts must be unique to that facility and cannot be VFC contacts for another location:

Minimum of one each must be listed:

- **1. Agreement Signatory (Medical Director)**
- **2. Primary VFC Coordinator**
- **3. Backup VFC Coordinator**
- **4. Facility Contact**

A total of four contacts must be entered in. "Facility contact" may be one of the VFC coordinators, an office staff member or central organization person.

![](_page_12_Picture_326.jpeg)

- **Annual Training is mandatory** for Primary and Backup VFC Coordinators. Submit certificates of completion for CDC's You Call the Shots (YCTS) **modules 10, 16,**  for the current calendar year.
- A new Agreement Signatory must also complete "YCTS" for an initial enrollment or for currently enrolled facilities with a change in the Signatory.
- Facility contacts are encouraged but not required to complete annual training. <http://www.cdc.gov/vaccines/ed/youcalltheshots.html>

### **Phones and Email: Critical**

- **All contact emails are added to the VFC Listserv, the primary VFC Program communication tool**
- Phone and email addresses are required for all coordinators and for the Agreement Signatory
	- Please provide direct phone numbers or extensions if available
	- Personal cell phones numbers are discouraged
- Use a work-related email address associated with the facility, not personal email (make sure to turn off pop up blockers)

![](_page_13_Picture_152.jpeg)

• **The VFC Program should be notified immediately of changes in contacts to avoid missing critical VFC Program communications!**

![](_page_13_Picture_8.jpeg)

**[VFC.Enrollment@tn.gov](mailto:VFC.Enrollment@tn.gov)** <sup>14</sup>

# **Vaccines Offered – Check Appropriate Box**

• VFC Providers are required to provide/offer **all child and adolescent ACIP Recommended Vaccines**.

![](_page_14_Picture_104.jpeg)

- Exceptions include specialty providers approved by Tennessee Vaccine-Preventable Diseases and Immunization Program (VPDIP):
	- Hospitals giving only birth dose hepatitis B
	- Juvenile Detention Centers
	- Providers serving only adolescents

![](_page_14_Picture_7.jpeg)

# **Shipping Days & Hours – Critical**

• Check the boxes to indicate the days and hours vaccine shipments can be accepted. Incorrect information can cause missed shipments and wasted vaccine.

![](_page_15_Picture_355.jpeg)

- Using drop down lists, adjust times for each day to show hours open and able to receive shipments
- Ensure the check box is marked for each day you are able to receive shipments
- Lunch/mid-day closure:

20

- If closed for lunch, or otherwise unable to receive shipments at any time during the day **all 4 columns** must be completed. (See Tuesday above)
- If able to receive a shipment all day, put beginning and ending hours in **the first 2 columns**. In the 3rd and 4th columns have the word "select" showing. (See Wednesday above)

Select facility type using the drop-down list

If all required fields on the first screen of the agreement are correct, click **"Save and Add Provider."** If you exit before saving or if TennIIS times out, information will be lost.

Back

You can return after saving or continue to add providers**.**

![](_page_15_Picture_11.jpeg)

# **Returning to a Saved Agreement**

- From the Provider Agreement Screen, edit or complete a saved application
- Click the arrow button under "Select" to re-enter an agreement to make changes

![](_page_16_Picture_205.jpeg)

- Shown above are saved, incomplete enrollment applications. Once saved, the "Approval Status" is "Pending Provider Submission."
- Agreements reviewed by VFC staff that require corrections are marked "Returned."

Providers may edit agreements marked "Pending Provider Submission" or "Returned."

<sup>17</sup> Once you have selected a saved or editable agreement, scroll down and click "Add Providers" to continue to the next section.

![](_page_16_Picture_8.jpeg)

![](_page_17_Picture_0.jpeg)

# **Medical Providers**

# **Adding Providers**

• For current VFC participants, provider information will pre-populate from previous agreement. Add or inactivate providers as needed.

![](_page_18_Figure_2.jpeg)

Provider names must be entered **exactly as shown on provider's license** and must be a valid Tennessee license. Licenses must be **10**‐**digit numbers**. Add leading zeros "0" in front of the number until the total digits are 10. Do NOT put letters (like TN, DO, or MD) in the license number. It is assumed to be a TN license.

Agreements with errors in name or license will be returned for corrections and will delay approval.

Agreement Signatory's can be a NP or PA. They will need a supervising physician on the Authorized Providers page.

# **Adding Authorized Providers**

- "Providers" are those with responsibility for medical decisions and vaccine prescribing authority
	- Medical Doctors (MD, DO)
	- Advanced Practice Nurses (Nurse Practitioners)
	- Physician Assistants

The supervising physician for a listed APN or PA provider that is the Agreement Signatory must also be listed

- License Numbers
	- Enter names exactly as shown on the license
		- VPDIP cannot verify the license if the name is different
	- Use the highest-level license number
		- If a person is licensed as an RN and APN, use the APN license #
	- Need to find a number? Look up healthcare license numbers at the TDH website: https://apps.health.tn.gov/Licensure/

![](_page_19_Picture_12.jpeg)

#### **Saving and Provider/Practice Profile**

• Once all required information is entered for all providers who will prescribe vaccines, click "Save and Add Provider/Practice Profile" to continue.

![](_page_20_Picture_60.jpeg)

![](_page_21_Picture_0.jpeg)

# **Provider/Practice Profile**

• The VFC Program judges the appropriateness of all VFC vaccine orders using the Provider/Practice Profile. Order patterns inconsistent with the profile are flagged for further investigation.

![](_page_22_Picture_164.jpeg)

<sup>1</sup> Child (< 19 years old) is currently enrolled in Medicaid or Medicaid managed care and the vaccine administered is eligible for VFC funding.

<sup>2</sup> Child (< 19 years old) does not currently have private insurance coverage and the vaccine administered is eligible for VFC funding.

<sup>3</sup> Child (< 19 years old) is a member of a federally recognized tribe and the vaccine administered is eligible for VFC funding.

<sup>4</sup> Used by Federally Qualified Health Centers (FQHC) or rural health centers (RHC) and public health departments only. Child (< 19 years old) has insurance but the insurance does not cover vaccines, limits the vaccines covered, or caps vaccine coverage at a certain amount; therefore the child is eligible for VFC coverage at a FQHC, RHC, or public health department and the vaccine administered is eligible for VFC funding.

<sup>5</sup> Client does not qualify for federally-funded VFC/317 vaccine because they are not a child (< 19 years old) who is (a) enrolled in Medicaid (TennCare), (b) uninsured, (c) American Indian/Alaskan Native, or (d) underinsured, nor are they an uninsured adult (>= 19 years).

<sup>6</sup> Child (< 19 years old) is currently enrolled in TN State-CHIP CoverKids and is therefore ineligible for VFC vaccine.

2) What data source (or type of data) was used: (check all that apply)

- Benchmarking
- Medicaid Claims
- Doses Administered
- ✔ Provider Encounter Data
- Billing System
- └ Other Electronic medical record

**If you exit before saving or if TennIIS times out, information will be lost. You can return after saving or continue to add providers.**

![](_page_22_Picture_16.jpeg)

- Below is a completed profile. Every category must be completed. Totals calculate automatically.
	- Profiles will pre-populate from the most recent agreement

**Z** Billing System  $\Box$  Other

- **Update numbers before submission with current year-to-date or previous calendar year period**
- The profile will be reviewed at the VFC Compliance Site Visit and as a routine part of VFC fraud/abuse screening
- part of vFC fraud/abuse screening<br>• New enrollees that are building their patient population and report zeros must report an updated profile within 6 months.

![](_page_23_Picture_151.jpeg)

![](_page_23_Picture_6.jpeg)

- Indicate original source of the data provided to VFC
- Select all that apply
- Click **"Save and Certify Frozen Vaccine"** to proceed

![](_page_24_Picture_73.jpeg)

![](_page_24_Picture_4.jpeg)

![](_page_25_Picture_0.jpeg)

![](_page_25_Picture_1.jpeg)

- The next section addresses the site's vaccine storage.
- You will need the storage unit types, data on temperature monitoring devices, serial numbers, and calibration dates.
- storage are recommended • Free-standing or purpose-built units for vaccine

**If you exit before saving or if TennIIS times out, information will be lost. You can return after saving or continue to add providers.**

#### **RECOMMENDED ACCEPTABLE STORAGE UNIT TYPES**

**Refrigerators:** \*Pharmaceutical‐grade or household‐grade **standalone**  unit. As of Jan. 1, 2018, household‐grade combination units do not meet VFC requirements and will not be accepted. **Freezers:** Standalone (counter‐height acceptable), auto‐defrost, commercial or pharmaceutical grade unit.

#### **NO DORM**‐**STYLE REFRIGERATORS or COMBINATION FRIDGE/FREEZER UNITS**

![](_page_26_Picture_7.jpeg)

- If you have a freezer, you must check YES for the 'tertified for frozen vaccine" question. A location for freezer information will automatically be added.
	- For current VFC sites, freezer and refrigerator data will prepopulate from the most recent provider agreement. Review and correct this information as needed.
- During site visits, VFC representatives will confirm the accuracy of the information.

![](_page_27_Picture_142.jpeg)

![](_page_27_Picture_4.jpeg)

- Information is required for **each** unit storing VFC vaccine
- "Thermometer" must be digital data logger or a continuous temperature monitoring device (No Min/Max)
- Name for each unit must be unique

![](_page_28_Picture_138.jpeg)

#### Inactive units cannot have the same name as another unit. The system will not allow you to save if two units have the same name.

![](_page_29_Picture_69.jpeg)

To inactivate a unit, click the "INACTIVE" button below that unit's entry.

![](_page_29_Picture_3.jpeg)

• If you need to add, change, or correct information later: click the **"Save For Later "** button

![](_page_30_Picture_162.jpeg)

- You're nearly done. This is the time to catch errors. Errors found after submission will delay approval.
	- Review each section one last time for any mistakes before clicking **"Submit to State"**
	- After clicking "Submit to State," the application will be locked and the VFC Program will be notified to begin a review

![](_page_30_Picture_5.jpeg)

#### • To view a saved agreement, return to "**Provider Agreement**"

- Click arrow under "Select" to review submitted agreement
- To print, click the PDF Full link for full PA . For only the 3-page PA click PDF Signature Page
- •**R**The REVMP must reflect the online Provider Agreement **eviewing or Printing Your Agreement**

![](_page_31_Picture_140.jpeg)

![](_page_31_Picture_5.jpeg)

• Agreements may be edited if the Approval Status is "Pending" or "Returned." "Submitted" agreements can only be viewed.

![](_page_31_Picture_7.jpeg)

31

- You have submitted your VFC online enrollment application, but you are not done with enrollment yet*.*
- **Enrollment cannot be completed until you submit**:
	- **□** The online Provider Agreement in TennIIS
	- $\Box$  The 3-page Provider Agreement signed by the Agreement Signatory
	- Routine and Emergency Vaccine Management Plan (REVMP) all pages (1-17)
		- 1. Pages 2, 14, 15 (if applicable), and 17 need to be signed
	- **Finally 1 Submitted: Print 2.** Page 8 needs to be filled out for Manual Defrost Plan
		- $\Box$  Certificates of Annual Training for :
			- Agreement Signatory (new Agreement Signatories only)
			- **Primary Vaccine Coordinator**
			- **■** Backup Vaccine Coordinator
- REQUIRED DOCUMENTS:
	- **1.** Click **"PDF**‐**Full"** to print and save a copy of the **enrollment form** for your files (pages 3 - 5 contain the 3‐page Provider Agreement that needs to be signed
	- **2. Submit signed Provider Agreement to the VFC Program with the Routine and Emergency Vaccine Management Plan and proof of Agreement Signatory, VFC Primary Coordinator & Backup Coordinator annual training.**
		- **Upload all documents to [https://redcap.link/vfc\\_re-enrollment](https://redcap.link/vfc_re-enrollment) .**

![](_page_32_Picture_15.jpeg)

#### **What Happens Next?**

- Allow 7-10 business days for review process
- The Primary VFC Coordinator TennIIS will receive an automated **message** in TennIIS and an email notice when the online agreement is "returned" or "approved"
	- Agreement are "returned" when there is missing or incorrect information. Instructions are provided at the top of the online Provider Agreement in the Approver Comments.
- To view TennIIS messages, click "Messages" in the main menu. You will also see a red "New Messages to Read" sign at the top of the page to alert you to new messages when you log in

![](_page_33_Picture_5.jpeg)

![](_page_34_Figure_0.jpeg)

# **Re-Enrollment Redcap**

#### Re-Enrollment Redcap Survey

#### [https://redcap.link/vfc\\_re-enrollment](https://redcap.link/vfc_re-enrollment)

![](_page_35_Picture_2.jpeg)

#### **VFC Re-Enrollment**

Welcome to the new Re-Enrollment REDCap Project! Our goal is to make things more streamlined for you as we know your time is valued. Please complete and submit the following forms to complete a VFC Vaccine Provider Agreement:

- 1. Provider Information
- 2. Delegated Authority (Private Providers only)
- 3. Additional Documents
- 4. Training Certificates

You will be able to Save and Return to this form during your Re-Enrollment process.

\*Please note we will no longer be accepting emailed or faxed documents. \*

Thank you!

**Provider Information** 

# Provider Information Additional

# Documents

**Additional Documents** 

![](_page_36_Picture_88.jpeg)

![](_page_36_Picture_3.jpeg)

**You can return to your specific facility link by clicking on Save & Return Later. Write down your Return Code.** 

Please upload your FQHC Certificate if you are a FQHC

Please upload your signed Provider Agreement Here:

Please download the REVMP and upload below:

Please upload your REVMP Here:

**Assurance Team? Upload it here:** 

**Team? Upload it here:** 

Please download the Provider Agreement and upload below: Attachment: 2-page Provider Agreement.pdf (0.5 MB)

Attachment: **ELINAL REVMP VFC Bridge FINAL 12.8.23.pdf** (1.05 MB)

Did you make changes to your REVMP for the Enrollment

Did you make changes to your REVMP for the Quality

**Provider:** 

![](_page_36_Picture_5.jpeg)

**1.** Upload file

**1** Upload file

**1** Upload file

**1** ∪pload file

**₺** Upload file

![](_page_37_Picture_0.jpeg)

![](_page_37_Picture_1.jpeg)

#### Thank you for participating in the VFC Program!

#### We hope you found this guide to be helpful.

If you have questions, please contact the VFC Enrollment Team at **VFC.Enrollment@tn.gov** or at 800-342-1813.

![](_page_37_Picture_5.jpeg)